#### **SETUP GUIDE**

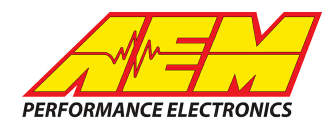

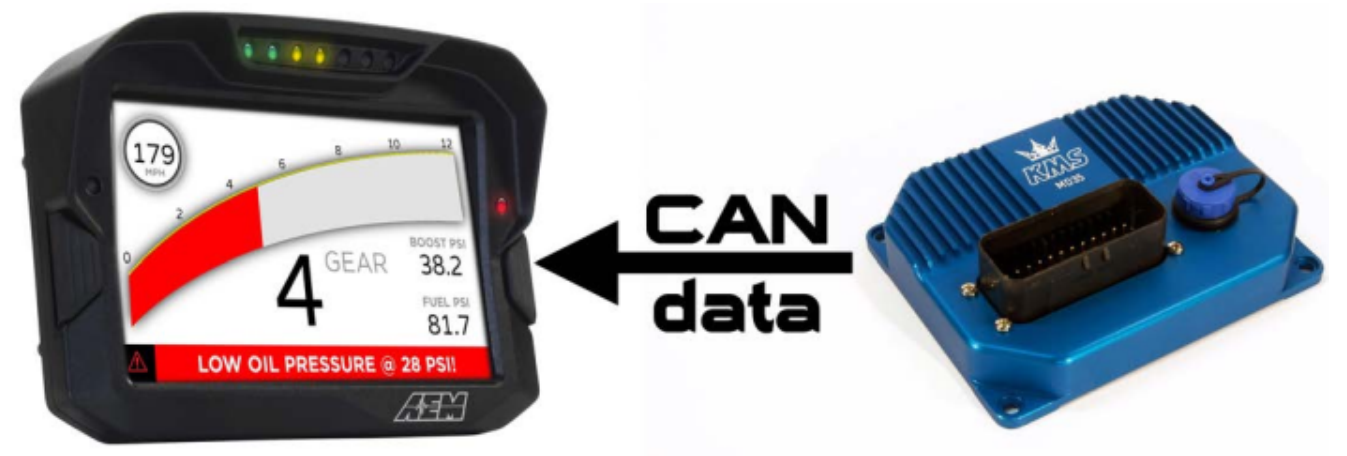

#### *KMS Management ECU MD35 TO CD Dash*

#### **Supported Devices**

#### **KMS ECU MD35 P/N 01-01-01-0007 KMS ECU MD35 Black Carbon P/N 01-01-01-0035**

# **CAN Bus Wiring**

AEM CD has 2 separate CAN ports. For 3rd party devices, AEM recommends you use AEM CAN Bus 2, whose connections are contained in a 2 pin Deutsch DTM connector. On older harnesses it may be in an unterminated, twisted/shielded flying lead in the dash harness.

#### **MD35 ECU's**

KMS CAN High (Pin 1, Red Wire)  $\rightarrow$  AEM CD "CAN 2" Pin 1 (CAN 2+), Gray wire in twisted/shielded pair KMS CAN Low (Pin 2, Green Wire)  $\rightarrow$  AEM CD "CAN 2" Pin 2 (CAN 2-), Black wire in twisted/shielded pair

Follow KMS instructions to determine if you need a terminating resistor at the ECU.

# **ECU Software Setup**

To activate the CAN output on the MD35, Select "Options" then "External Dashboard" then in the pull down menu for the Output Protocol select "KMS\_CAN (1MHz)" and click OK.

### **Supported Channels**

### **SETUP GUIDE**

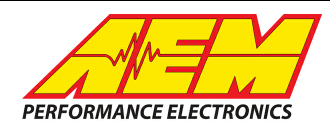

![](_page_1_Picture_616.jpeg)

![](_page_1_Picture_617.jpeg)

# **Layout Overview & CAN Setup**

You can either start with a new dash layout by selecting "File" then "New" in DashDesign or you can select from a pre-designed layout that has screens already designed and inserted but has the CAN inputs left blank. These are chosen by selecting "File" then "Open" and selecting one of the setups titled xzyblank.aemcd7 with the xyz representing a description of the layouts contained in the file.

To import the CAN setup you select SETUP then DISPLAY from the main DashDisplay menu. Once the dialog box opens you select the "CAN Receive" tab.

### **SETUP GUIDE**

![](_page_2_Picture_1.jpeg)

![](_page_2_Picture_235.jpeg)

Change the settings to the following: **Show:** "Port 2" **Baudrate:** 1 Mbit/s **Termination Resistor:** "ON" **Address Mask:** "OFF" **M800 Support:** "OFF"

Then click on "Import CAN" on the lower left and select the can setup file. The new items will appear in the Outputs tab. They can now be viewed on the display or logged. You can rename, filter, or manipulate any of these channels to make them more useful.